## **Getting Started Guide**

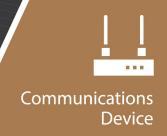

# Konect PakBus® Router

PakBus Routing Service

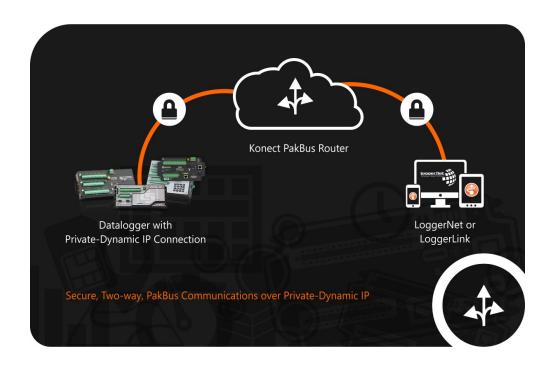

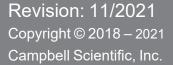

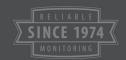

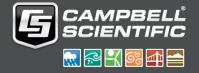

## Table of contents

| 1. Introduction                                                 | 1  |
|-----------------------------------------------------------------|----|
| 2. Get started                                                  | 1  |
| 3. Set up Konect PakBus Router                                  | 2  |
| 4. Configure data logger                                        | 4  |
| 4.1 Data loggers connected to CELL200-series modules            | 5  |
| 4.2 Data loggers with internal cellular modules (CR300-CELL200) | 7  |
| 4.3 Data loggers connected to RV50 modems                       | 8  |
| 5. Set up LoggerNet                                             | 10 |
| 6. Set up LoggerLink (optional)                                 | 14 |
| 7. Maintenance and troubleshooting                              | 14 |
| 7.1 Review                                                      | 14 |
| 7.2 Status                                                      | 15 |

## 1. Introduction

Take advantage of the secure Konect PakBus®<sup>1</sup> Router for on-demand two-way access to your data logger. The Konect PakBus router is a cloud-based service that acts as a bridge between an internet-enabled data logger and *LoggerNet* or *LoggerLink* data logger support software.

This guide will walk you through the steps to:

- 1. Set up the Konect PakBus Router.
- 2. Configure a data logger.
- 3. Set up **LoggerNet** or **LoggerLink**.

## 2. Get started

You will need the Konect PakBus Router redemption code that came on a card with the cellularenabled device.

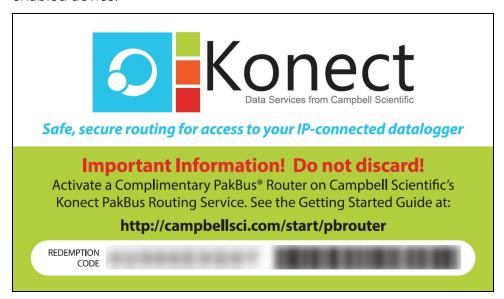

Open a web browser and go to www.konectgds.com ...

<sup>&</sup>lt;sup>1</sup>PakBus is a registered trademark of Campbell Scientific, Inc.

First-time users need to create a **free account**. After you submit your information, you will receive two emails up to five minutes apart. One email will contain a Passport ID and the other your Password. If emails are not received, check your email junk folder.

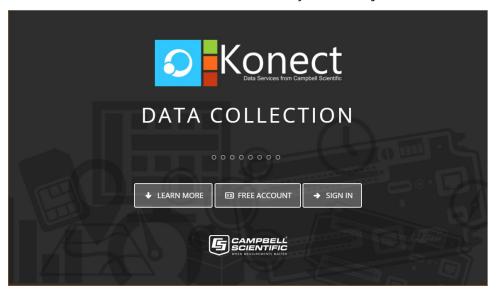

## 3. Set up Konect PakBus Router

1. Sign in to www.konectgds.com ☐ using your Passport ID and Password found in the two received emails. Once logged in, you will be at the Welcome page.

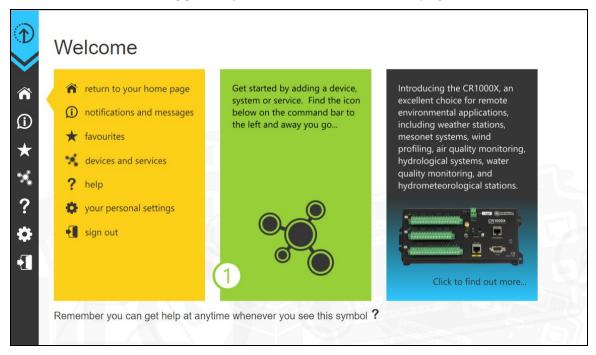

2. Click **Devices and services** on the command bar to the left and select **Redeem PakBus** Router Code. Enter your complimentary Router Code found on the included card with your cellular-enabled device and click Submit.

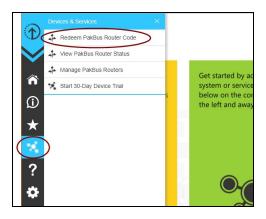

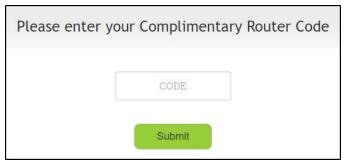

3. The next screen shows the assigned DNS address and Port for the router. Enter a TCP Password and select a unique PakBus Address for your data logger.

#### TIP:

Make note of this information; it will be required for data logger configuration as well as LoggerNet setup. Please note your DNS, Port, TCP Password and PakBus address; you will need them later.

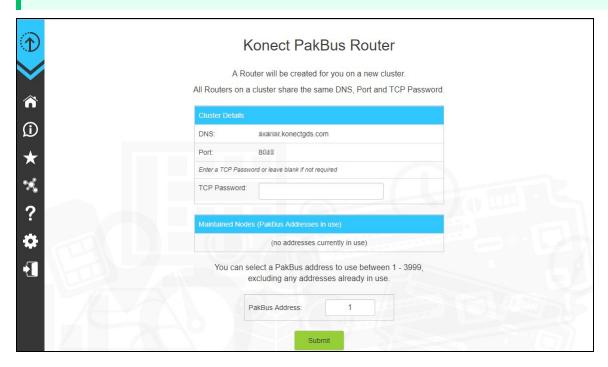

4. Click Submit.

5. To edit settings at a later date, click devices and services so on the command bar and select Manage PakBus Routers.

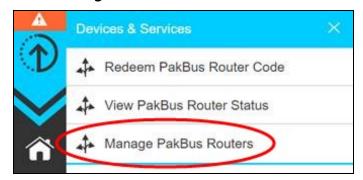

#### NOTE:

The DNS address and Port number, assigned when your account was setup, cannot be edited.

## 4. Configure data logger

The data logger setup depends on the type of cellular hardware you are using. Follow the instructions in the section that applies to your hardware configuration.

- Data loggers connected to CELL200-series modules (p. 5)
- Data loggers with internal cellular modules (CR300-CELL200) (p. 7)
- Data loggers connected to RV50 modems (p. 8)

## 4.1 Data loggers connected to CELL200-series modules

1. Launch the *Device Configuration Utility* . All tabs are within the **Deployment** category.

On the **Datalogger** tab, change the data logger **PakBus Address** and **PakBus/TCP Password** to match the values entered in the Set up Konect PakBus Router (p. 2) step.

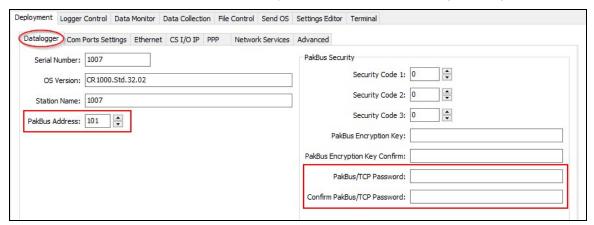

2. On the **Com Ports Settings** tab, select the **COMPort** where the module is connected; this is generally RS-232 or CS I/O. When connecting to the CS I/O port, the default address is SDC8. When connecting via RS-232, change the **Baud Rate** to **115200 Fixed**.

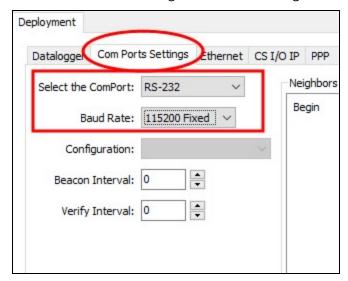

3. On the PPP tab, select the Config/Port Used where the modem is connected. This is the same as was selected on the Com Ports Settings tab. Leave the Modem Dial String blank.

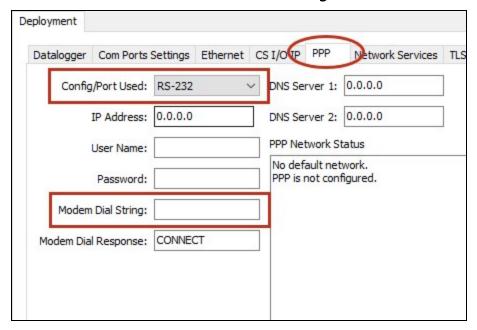

4. On the Network Services tab, in the PakBus/TCP Clients box, type the DNS address and Port number noted during the Set up Konect PakBus Router (p. 2) step.

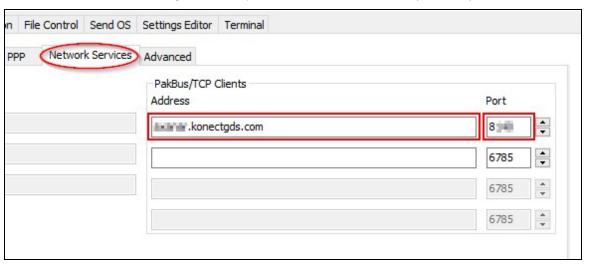

5. Apply to save your changes.

## 4.2 Data loggers with internal cellular modules (CR300-CELL200)

1. Launch the *Device Configuration Utility* ①. All tabs are within the **Deployment** category. On the Datalogger tab, change the data logger PakBus Address and PakBus/TCP Password to match the values entered in the Set up Konect PakBus Router (p. 2) step.

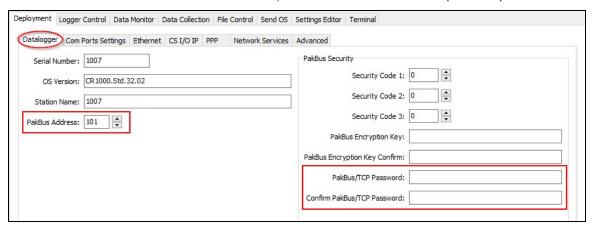

2. On the Network Services tab, in the PakBus/TCP Clients box, type the DNS address and Port number noted during the Set up Konect PakBus Router (p. 2) step.

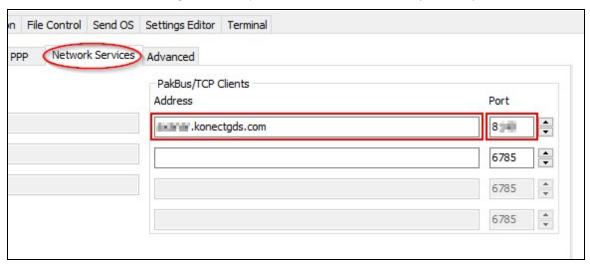

3. Apply to save your changes.

## 4.3 Data loggers connected to RV50 modems

1. Launch the *Device Configuration Utility* ①. All tabs are within the **Deployment** category. On the Datalogger tab, change the data logger PakBus Address and PakBus/TCP Password to match the values entered in the Set up Konect PakBus Router (p. 2) step.

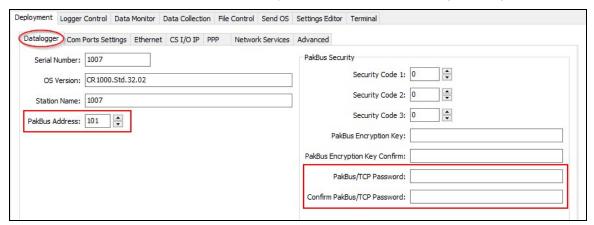

2. On the Com Ports Settings tab, select the COMPort where the module is connected; this is generally RS-232 or CS I/O. When connecting to the CS I/O port, the default address is SDC8. When connecting via RS-232, change the Baud Rate to 115200 Fixed.

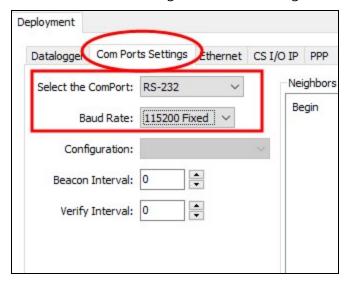

3. On the PPP tab, select the Config/Port Used where the modem is connected. This is the same as was selected on the Com Ports Settings tab. Set Modem Dial String to ATH;AT\APPP.

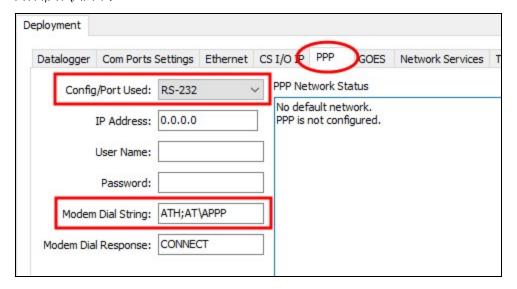

4. On the Network Services tab, in the PakBus/TCP Clients box, type the DNS address and Port number noted during the Set up Konect PakBus Router (p. 2) step.

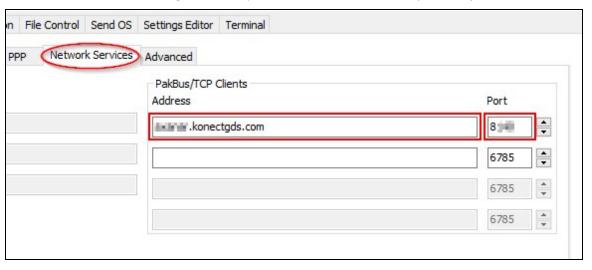

5. Apply to save your changes.

## 5. Set up *LoggerNet*

1. In the Standard View of *LoggerNet* Setup ≥, add an IPPort > PakBusPort > pbRouter, and data logger.

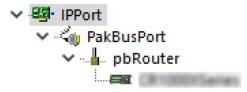

2. On the **IPPort Hardware** tab, select the **Internet IP Address** field. Enter the Konect PakBus Router DNS address and Port number separated by a colon as noted during the Set up Konect PakBus Router (p. 2).

#### NOTE:

Address format: dddd.konectgds.com:pppp

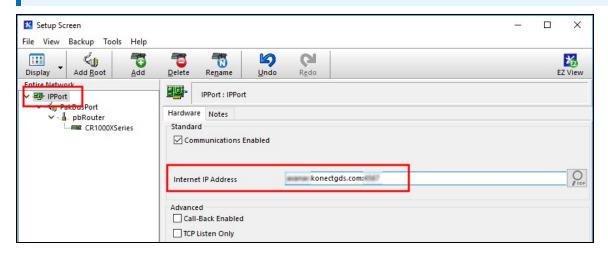

3. Leave the default settings for the PakBusPort. PakBus Port Always Open; it should not be checked. Set the TCP Password on the PakBusPort Hardware tab.

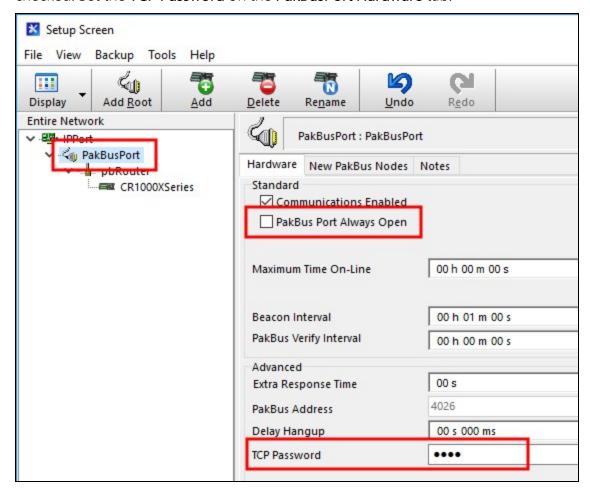

4. Select **pbRouter** from the Entire Network. On the **Hardware** tab, enter **4070** in the **PakBus** Address box.

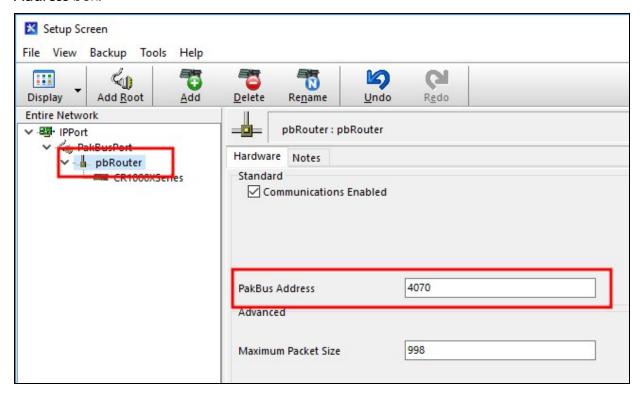

5. On the data logger Hardware tab, enter the PakBus Address chosen during the Set up Konect PakBus Router (p. 2) step.

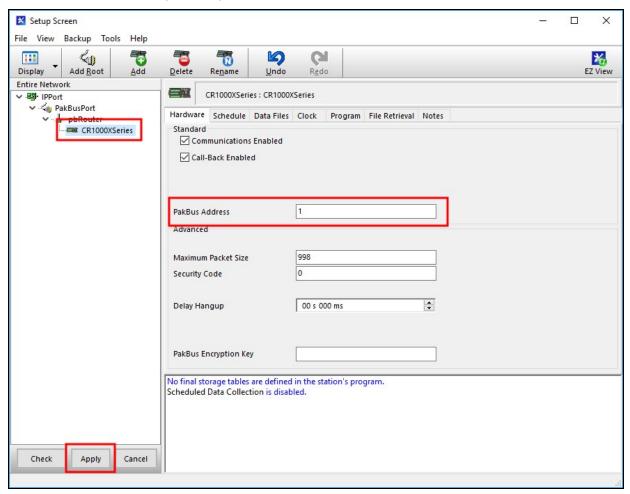

- 6. Apply to save your changes.
- 7. Apply power to the data logger and cellular module. On the Clock tab, Check Clocks. When communications are successful, the Station Date/Time field will update.

## 6. Set up *LoggerLink* (optional)

**LoggerLink** mobile apps are another way to connect to your data logger through the Konect PakBus Router. When using **LoggerLink** the **PakBus Neighbor** setting must be set to **4070**.

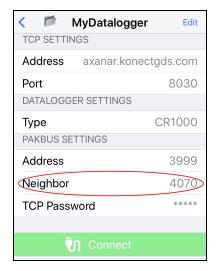

See the help in *LoggerLink* or https://www.campbellsci.com/loggerlink for more information. Or, watch a video about using *LoggerLink* https://www.campbellsci.com/videos/loggerlink-software-an-introduction.

# 7. Maintenance and troubleshooting

#### 7.1 Review

- 1. You have created a free KonectGDS account. In this account, a complimentary Konect PakBus Router Code was redeemed and a router set up.
- 2. The data logger was configured to use the information received during the Konect PakBus Router setup. The data logger now maintains a connection with the Konect PakBus Router.

3. LoggerNet has been configured with information received during the Konect PakBus Router setup. LoggerNet can now connect through the Konect PakBus Router to the data logger.

### 7.2 Status

Check the connection status between the data logger and Konect PakBus Router.

1. Sign in to www.konectgds.com ☐ using your Passport ID and Password.

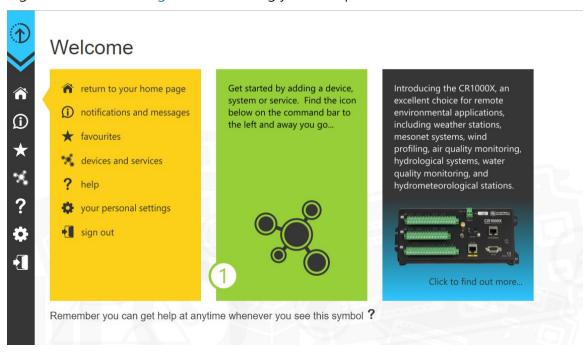

2. Click devices and services on the command bar and select View PakBus Router Status.

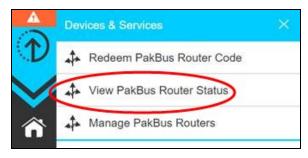

3. The next screen shows the DNS, Port, and assigned PakBus addresses. Click Show Status.

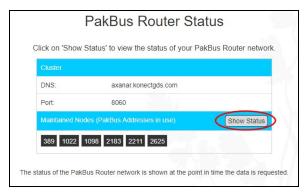

4. A Connected status indicates that the data logger has successfully established a connection to the Konect PakBus Router.

#### NOTE:

This does not indicate the communication status with *LoggerNet*.

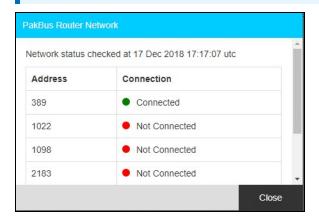

- 5. To troubleshoot a **Not Connected** status:
  - Verify the data logger and module have adequate power.
  - Verify the module is connected to the Internet.
  - Verify settings in the data logger are as described in Configure data logger (p. 4).

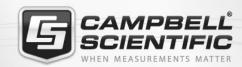

## **Global Sales & Support Network**

A worldwide network to help meet your needs

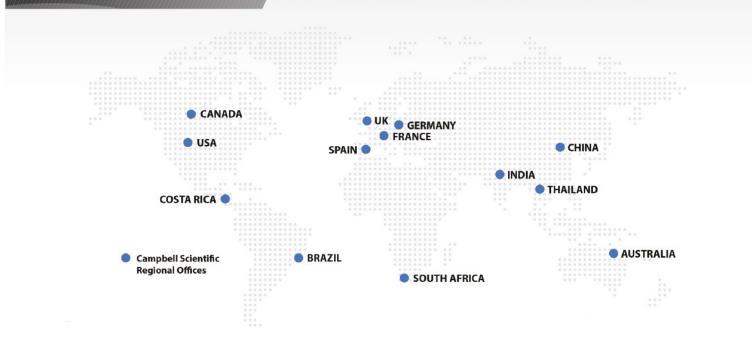

#### **Campbell Scientific Regional Offices**

#### Australia

Location: Garbutt, QLD Australia Phone: 61.7.4401.7700

Email: info@campbellsci.com.au Website: www.campbellsci.com.au

#### Brazil

Location: São Paulo, SP Brazil Phone: 11.3732.3399

Email: vendas@campbellsci.com.br Website: www.campbellsci.com.br

#### Canada

Location: Edmonton, AB Canada

Phone: 780.454.2505

Email: dataloggers@campbellsci.ca

Website: www.campbellsci.ca

#### China

Location: Beijing, P. R. China Phone: 86.10.6561.0080

Email: info@campbellsci.com.cn Website: www.campbellsci.com.cn

#### Costa Rica

Location: San Pedro, Costa Rica
Phone: 506.2280.1564

Email: info@campbellsci.cc
Website: www.campbellsci.cc

#### France

Location: Vincennes, France
Phone: 0033.0.1.56.45.15.20
Email: info@campbellsci.fr
Website: www.campbellsci.fr

#### Germany

Location:Bremen, GermanyPhone:49.0.421.460974.0Email:info@campbellsci.deWebsite:www.campbellsci.de

#### India

Location: New Delhi, DL India Phone: 91.11.46500481.482 Email: info@campbellsci.in Website: www.campbellsci.in

#### South Africa

Location: Stellenbosch, South Africa

*Phone*: 27.21.8809960

Email: sales@campbellsci.co.za
Website: www.campbellsci.co.za

#### Spain

Location: Barcelona, Spain
Phone: 34.93.2323938
Email: info@campbellsci.es
Website: www.campbellsci.es

#### **Thailand**

Website:

Location: Bangkok, Thailand
Phone: 66.2.719.3399
Email: info@campbellsci.asia

#### UK

Location: Shepshed, Loughborough, UK

www.campbellsci.asia

Phone:44.0.1509.601141Email:sales@campbellsci.co.ukWebsite:www.campbellsci.co.uk

#### USA

Location: Logan, UT USA *Phone:* 435.227.9120

Email: info@campbellsci.com Website: www.campbellsci.com